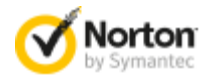

## 諾頓強力清除器教學課程

諾頓強力清除器使用主動積極的方式偵測威脅,並且若發覺有風險,還 可以選取部分合法程式予以移除。在移除檔案之前,請務必仔細檢視掃 描結果頁面。

## 如何執行諾頓強力清除器

- 1. 下載諾頓強力清除器。
- 2. 按下「儲存」。
- 3. 選取「桌面」做為儲存檔案的位置,然後按下「儲存」。
- 4. 若要執行諾頓強力清除器,請連按兩下 NPE.exe 檔案。
- 5. 閱讀授權許可協議,然後按下「接受」。

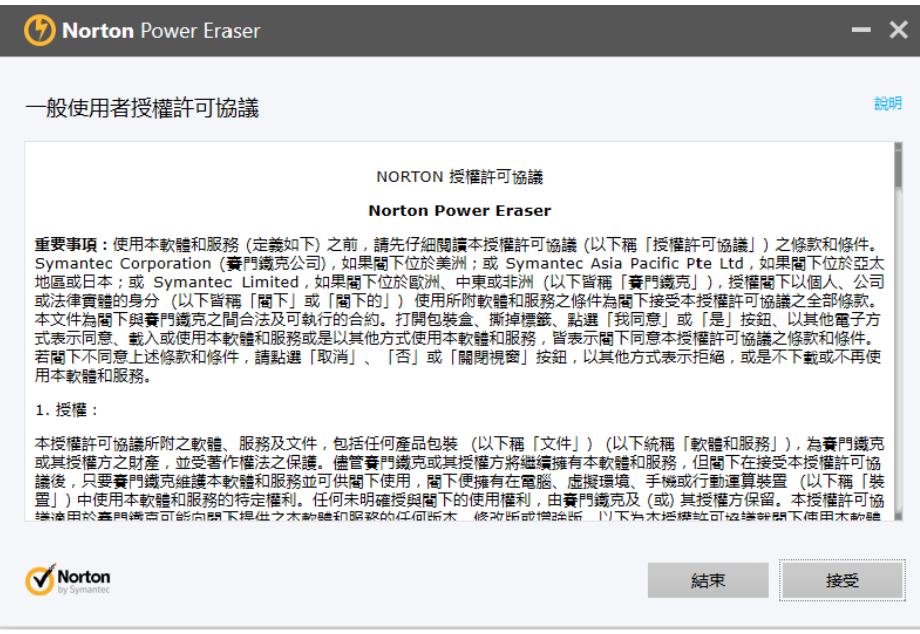

若有可用新版本,諾頓強力清除器會檢查並下載。

## 如何執行掃描

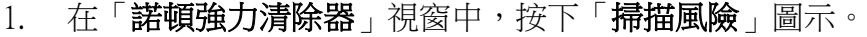

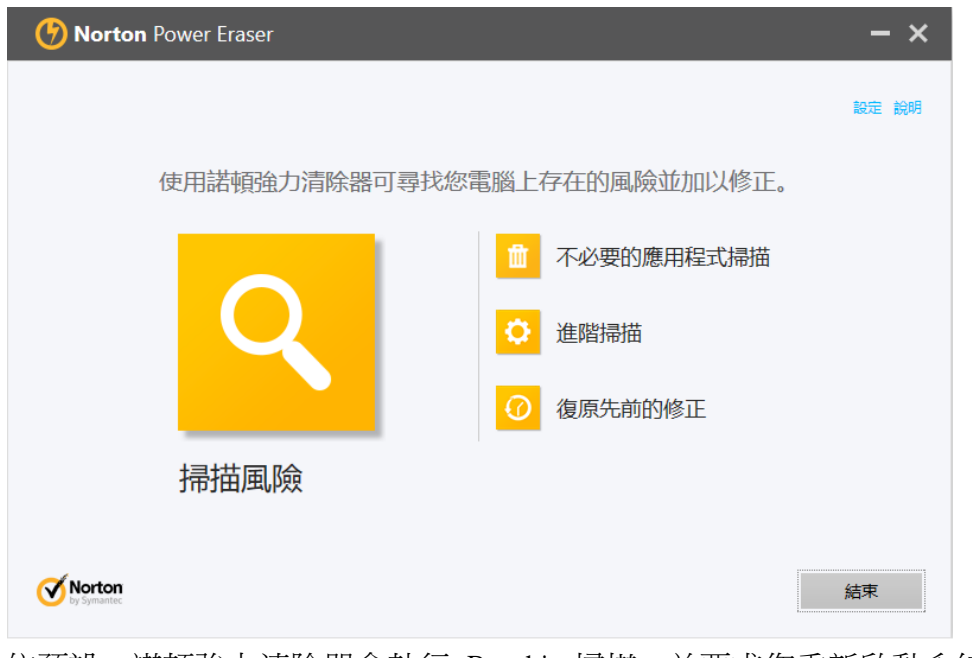

- 2. 依預設,諾頓強力清除器會執行 Rootkit 掃描,並要求您重新啟動系統。看 到重新啟動電腦的提示時,按下「重新啟動」。 如果您不希望包含 Rootkit 掃描,請移至「設定」,然後取消勾選「包括 Rootkit 掃描 (需要重新啟動電腦)」選項。
- 3. 等待掃描程序完成。

## 如何消除風險

1. 在諾頓強力清除器完成掃描時,會顯示掃描結果。當項目被諾頓強力清除器 認為有風險時,其狀態會顯示為「不良」並建議執行「移除」或「修復」。 需要進一步檢閱的項目則顯示為「未知」的狀態。

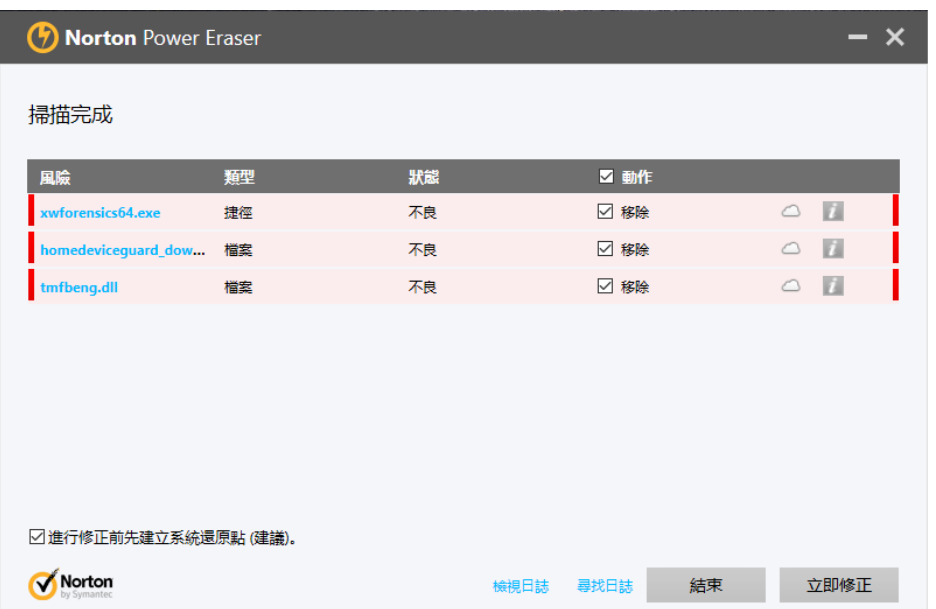

- 2. 根據您的狀況,進行下列其中一項步驟: 如果您看到「未發現風險,諾頓強力清除器在您的電腦上未偵測到任何風險」 時,請按下「確定」以結束。
	- 如果您看到任何檔案被列為「不良」,在「動作」下方的「移除」核取 方塊會自動勾選。建議您移除這些檔案。如果「動作」下方的「修復」 核取方塊是勾選狀態,就會在重新啟動後修復這些檔案。.
	- ◆ 如果您看到任何檔案被列為「未知」,請按下顯示在這些檔案旁邊的雲 端圖示。它會將檔案傳送至賽門鐵克伺服器,並使用傳統的特徵式偵測 引擎進行掃描。
	- ◆ 如果雲端掃描結果顯示任何「不良」的檔案,請按下「移除」核取方塊。 如果雲端掃描結果顯示為「未知」,不要按下「移除」核取方塊。該檔 案可能不會構成威脅,需要進一步分析。
- 3. 請確認「進行修正前先建立系統還原點 (建議)」勾選框已被勾選。
- 4. 按下「立即修正」。
- 5. 如果您被要求重新啟動電腦以完成移除,請按下「立即重新啟動」。

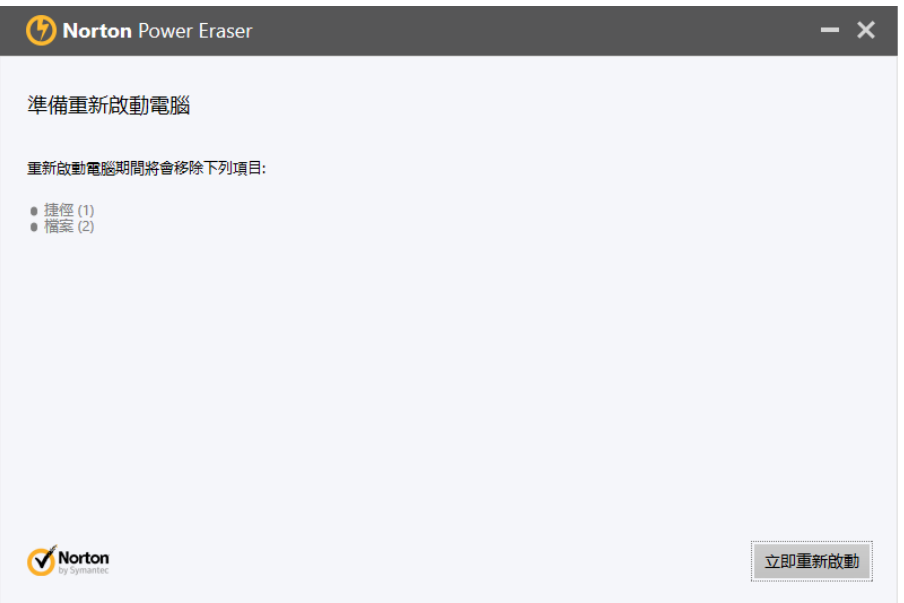

6. 成功移除風險後,按下「完成」。

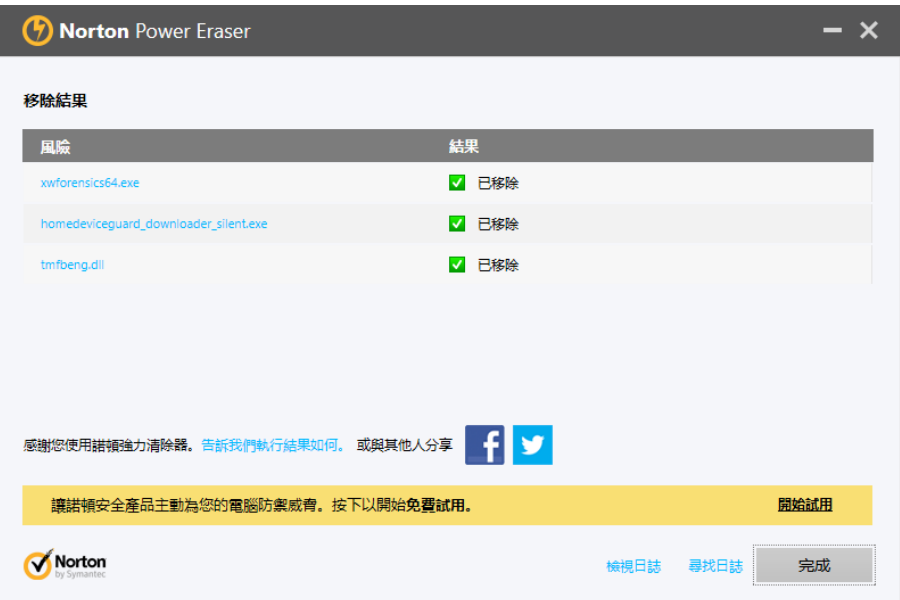

完